# **Visio 2016 Grundlagen**

Peter Wies, Dipl.-Ing. (FH) Oliver Gauer

2. Ausgabe, Mai 2018

ISBN 978-3-86249-820-8

**HERDT** 

V2016

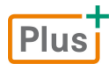

#### **[Bevor Sie beginnen … 4](#page--1-0)**

#### **Erste Schritte mit Visio**

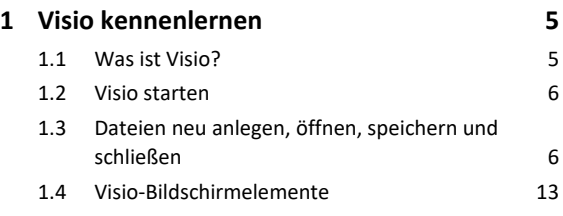

#### **Shapes**

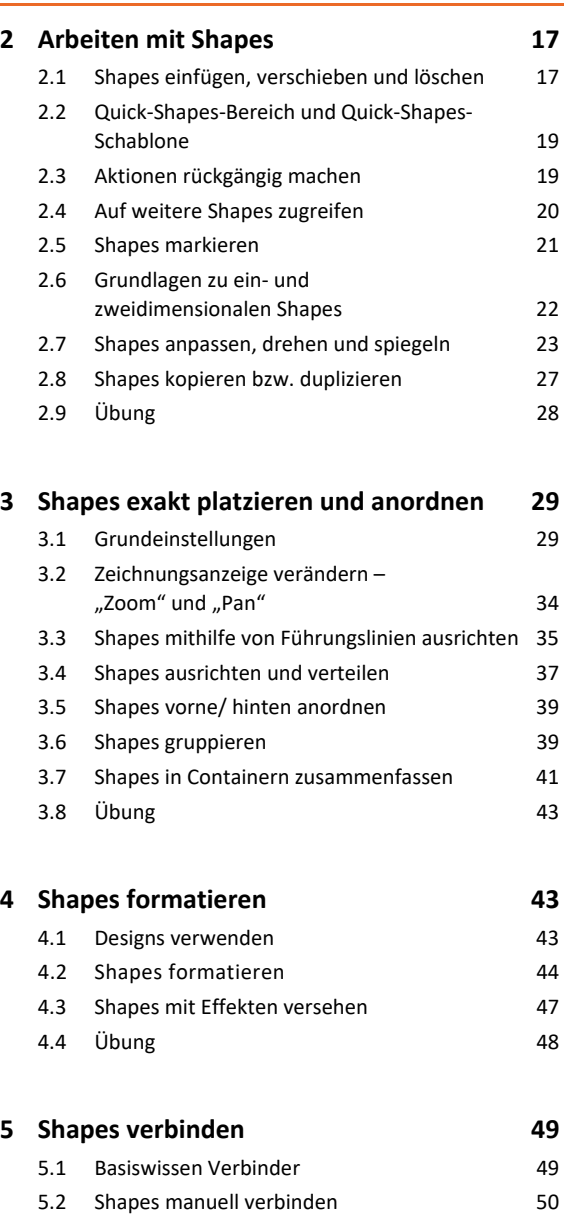

5.3 Shapes mit der AutoVerbinden-Funktion [verbinden 52](#page--1-0) 5.4 [Verbinder-Shapes aus Schablonen verwenden 54](#page--1-0) 5.5 [Verbindungen formatieren und anpassen 55](#page--1-0) 5.6 Verbindungspunkte und Liniensprünge [bearbeiten 56](#page--1-0)

5.7 [Übung 57](#page--1-0)

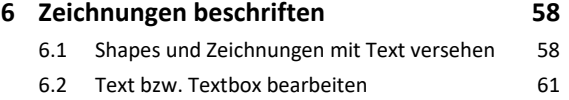

# 6.3 [Zeichen formatieren 62](#page--1-0) 6.4 [Absätze formatieren 63](#page--1-0) 6.5 [Übung 65](#page--1-0)

#### **Praxisbeispiele**

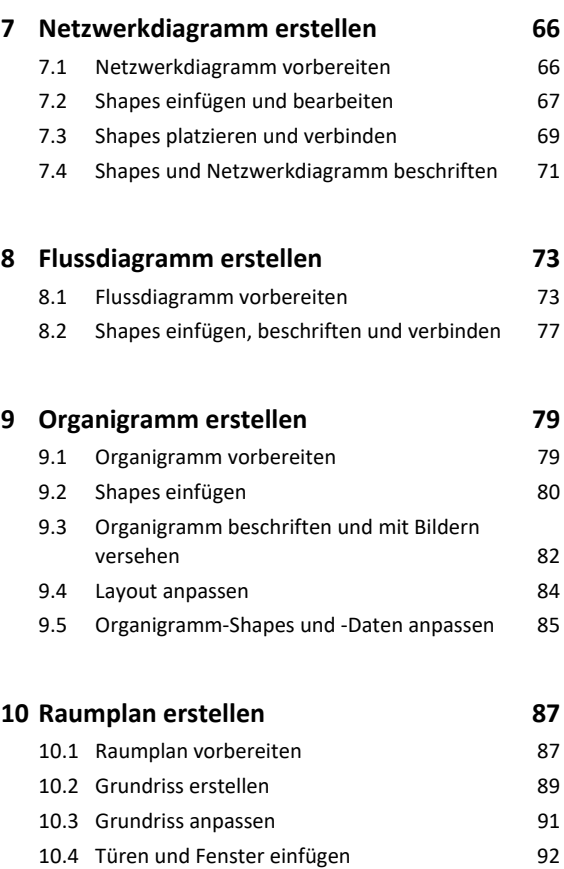

**Zeichnungen** 

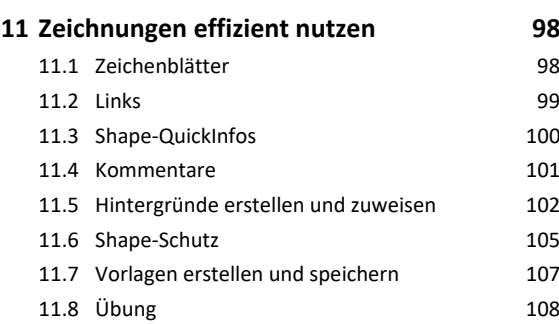

10.5 [Möbel und Ausstattungs-Shapes einfügen 96](#page--1-0) 10.6 [Möbel-Shapes anpassen und Plan fertigstellen 97](#page--1-0) 

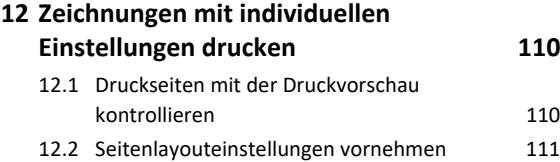

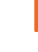

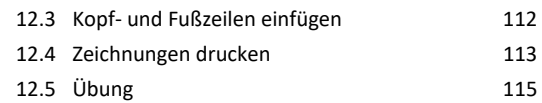

#### **[13.Eigene Schablonen und Shapes erstellen 116](#page--1-0)**

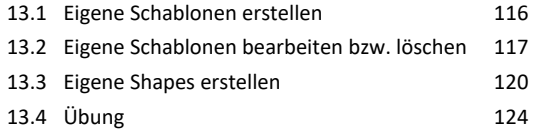

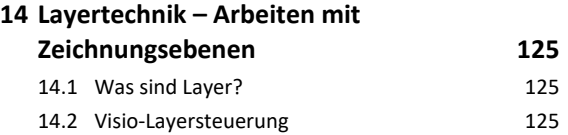

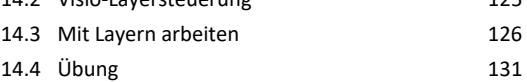

#### **[15.Daten importieren bzw. exportieren 132](#page--1-0)**

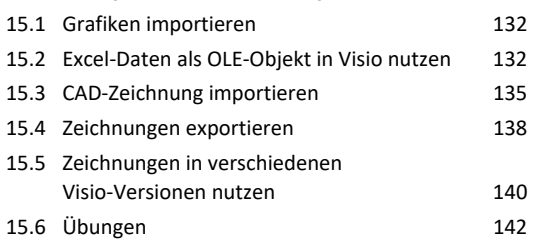

#### **[16.Visio individuell einrichten 144](#page--1-0)** 16.1 Fenster *Shapes* [individuell anpassen 144](#page--1-0)

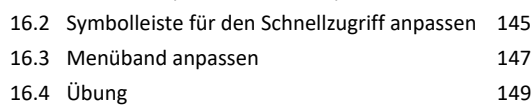

#### **[Stichwortverzeichnis 150](#page--1-0)**

# Bevor Sie beginnen …

#### **HERDT BuchPlus** – unser Konzept:

#### Problemlos einsteigen – Effizient lernen – Zielgerichtet nachschlagen

(weitere Infos unter *www.herdt.com/BuchPlus*)

Nutzen Sie dabei unsere maßgeschneiderten, im Internet frei verfügbaren Medien:

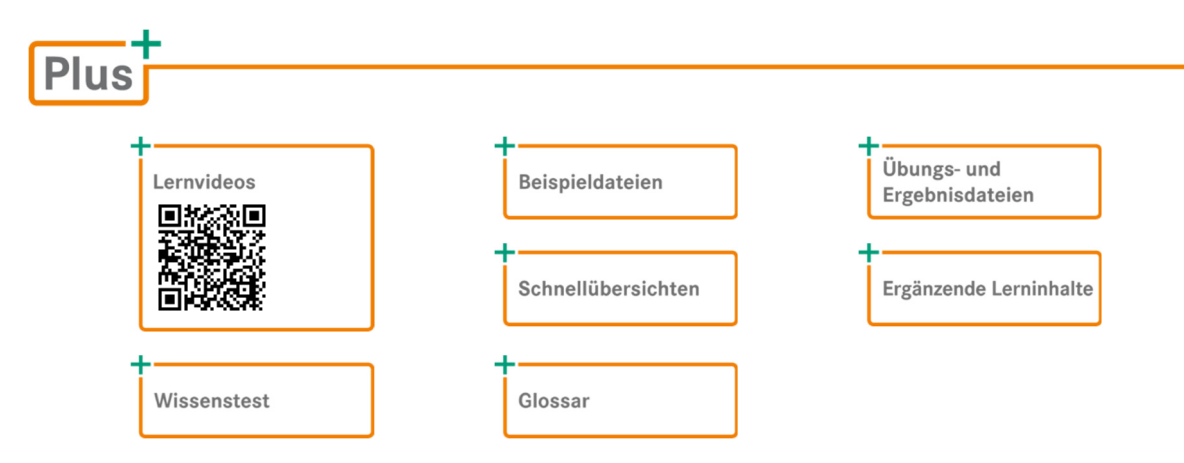

So können Sie schnell auf die BuchPlus-Medien zugreifen:

Rufen Sie im Browser die Internetadresse *www.herdt.com* auf.

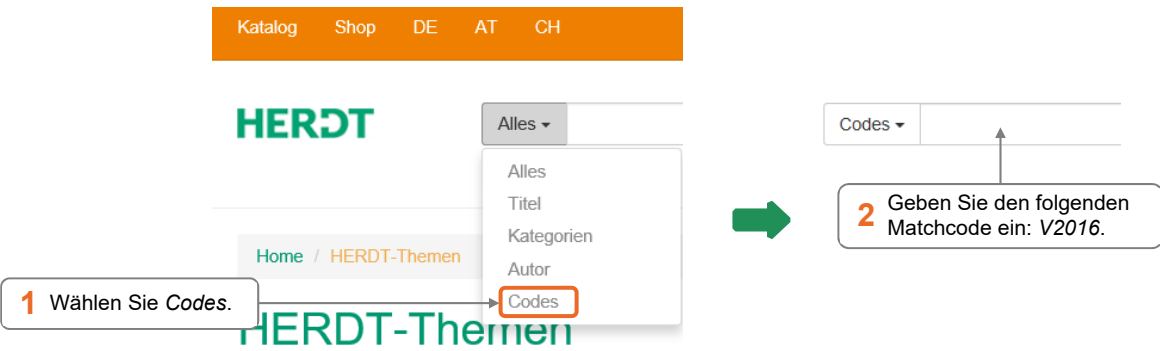

Für einen optimalen Lernerfolg verfügen Sie über folgende Kompetenzen:

- $\vee$  Sie arbeiten sicher mit Maus und Tastatur.
- Sie beherrschen den Umgang mit Windows.

Um die Lerninhalte des Buches praktisch nachzuvollziehen, benötigen Sie:

- Windows 10
- Visio 2016 Professional (auch unter Office 365)

Haben Sie eine andere Bildschirmauflösung als 1280 x 1024 Pixel festgelegt, kann das Aussehen des Menübands und des Visio-Fensters von den Abbildungen im Buch abweichen.

# 1

# 1. Visio kennenlernen

Plus

**Beispieldatei:** *Workflowdiagramm-E.vsdx*

#### 1.1 Was ist Visio?

Visio wurde ursprünglich zur Erstellung von Prozess-Ablaufplänen (PAP) entwickelt. Zwischenzeitlich können mit Visio komplexe **Prozesse und Strukturen** aus verschiedenen Anwendungsbereichen anschaulich **grafisch dargestellt und präsentiert werden**, z. B. als

- $\vee$  Flussdiagramm
- Raum- oder Grundstücksplan
- Organigramm
- Brainstormingdiagramm
- Netzwerkdiagramm Gantt-Diagramm

Hierzu stehen Ihnen zahlreiche vorgefertigte **Vorlagen** zur Verfügung.

Jede dieser Vorlagen öffnet mehrere spezifische Schablonen, jede Schablone enthält **Shapes** (vorgefertigte Zeichenobjekte), mit deren Hilfe sich die entsprechenden Zeichnungen schnell und komfortabel anfertigen lassen.

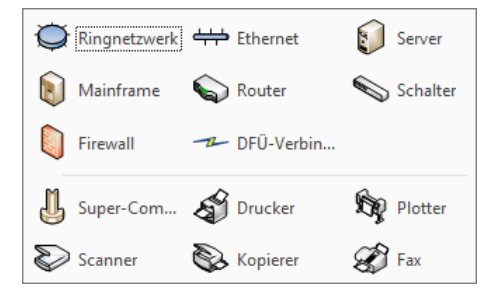

*Shapes der Schablone "Detailliertes Netzwerkdiagramm - 3D" (Auswahl)* 

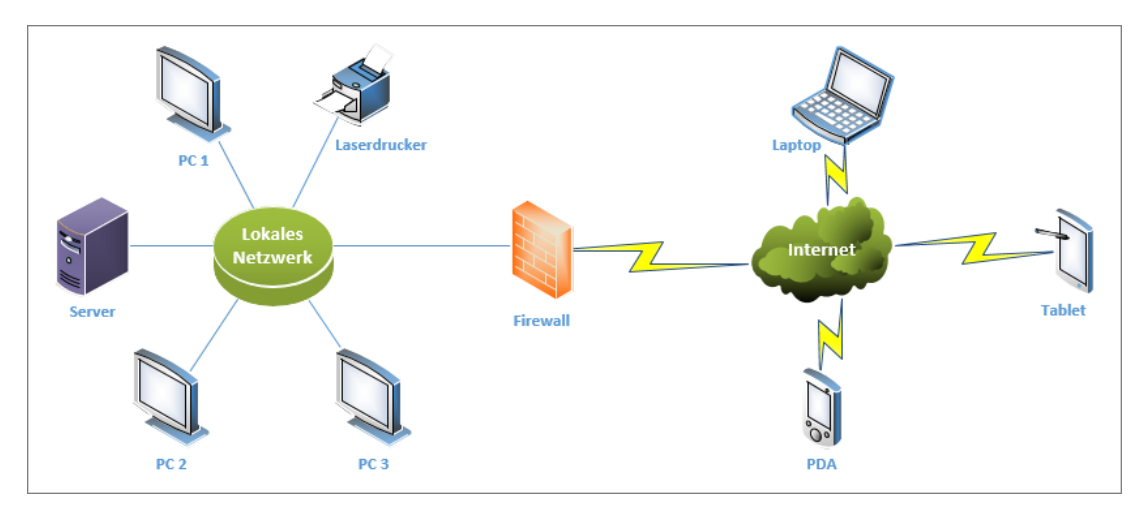

Beispiel eines Netzwerkdiagramms (Vorlage "Detailliertes Netzwerkdiagramm - 3D")

#### 1.2 Visio starten

#### Visio über den Windows-Startbildschirm starten

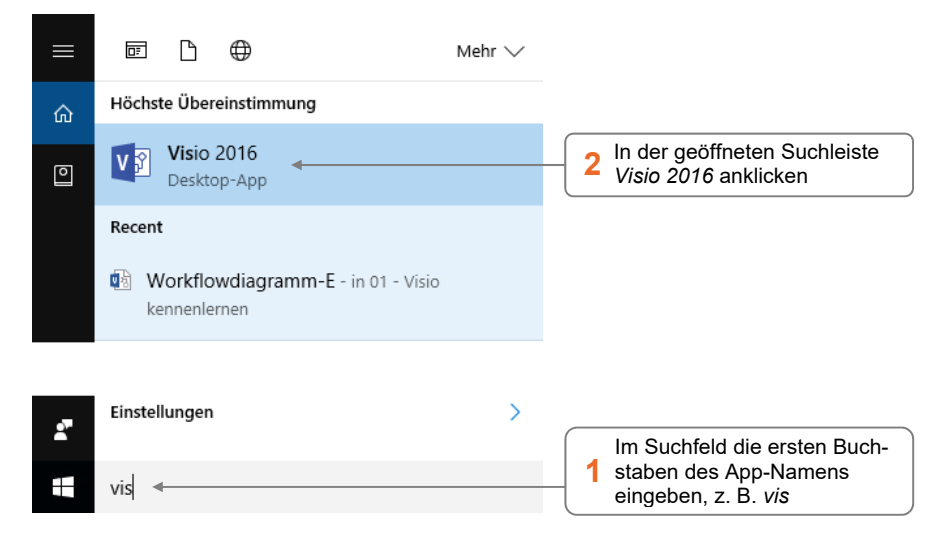

### 1.3 Dateien neu anlegen, öffnen, speichern und schließen

#### Neue Zeichnung mit einer Vorlage erstellen

Nach dem Start wird der **Visio-Startbildschirm** angezeigt.

**Erzeugen Sie eine neue Datei durch Doppelklick auf eine der Vorlagen des Bereiches** *EMPFOHLEN*.

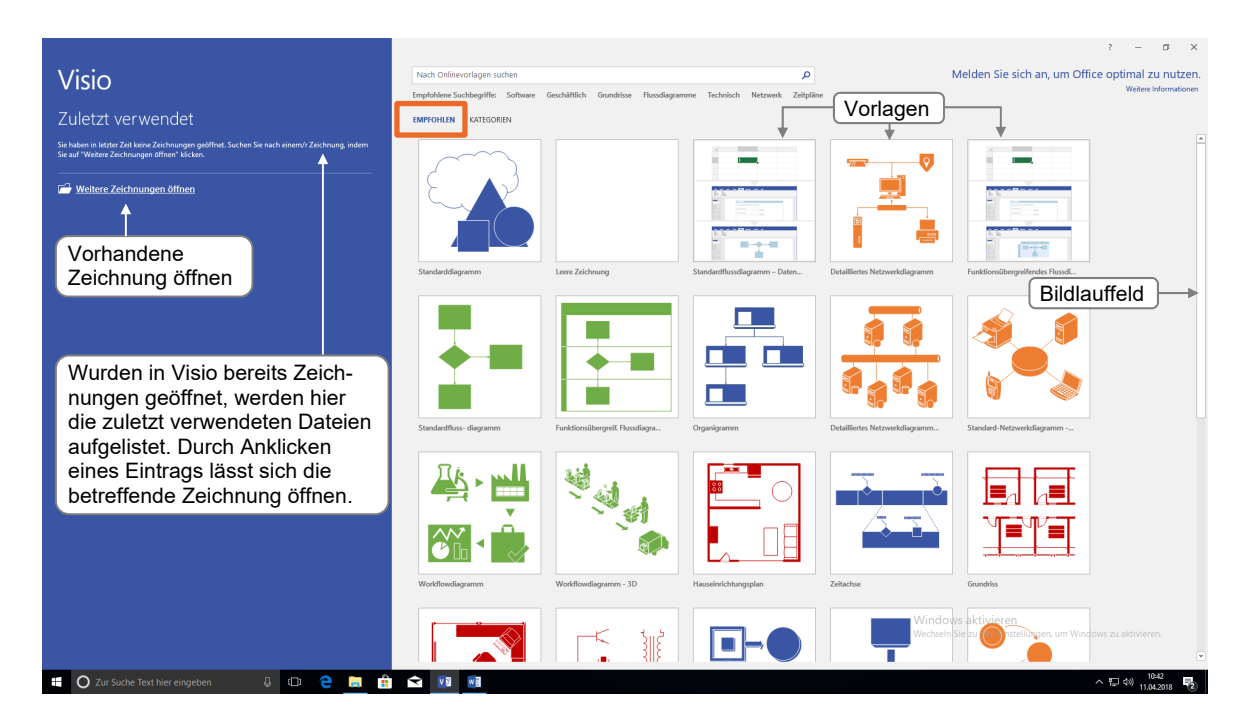

Der Bereich *KATEGORIEN* zeigt je Kategorie eine Kachel.

 Klicken Sie auf eine Kachel, um alle installierten Vorlagen der Kategorie anzuzeigen, und wählen sie anschließend die gewünschte Vorlage durch Doppelklick aus.

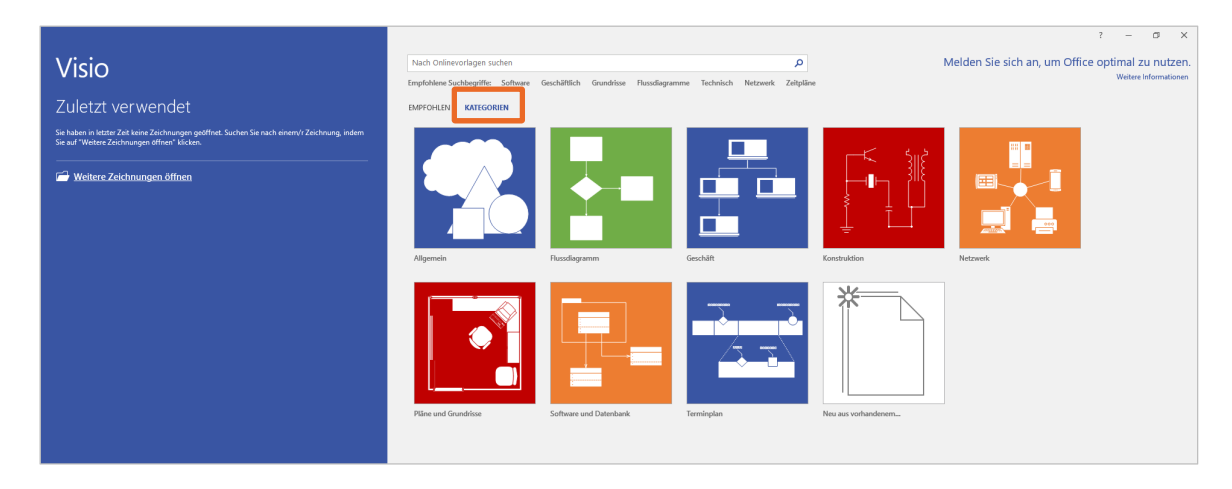

Im **Visio-Fenster** wird ein leeres Zeichenblatt (*Zeichenblatt-1*) angezeigt.

Wenn Sie eine neue Zeichnung mit der Vorlage *Leere Zeichnung* erstellen, stehen Ihnen – anders als bei allen anderen Vorlagen – in der neuen Zeichnung zunächst **keine** Schablonen bzw. Shapes zur Verfügung.

Wenn Sie eine der angezeigten Vorlagen **einmal** anklicken, erhalten Sie in einem eingeblendeten Fenster Informationen dazu, für welche Zeichnungen die betreffende Vorlage geeignet ist.

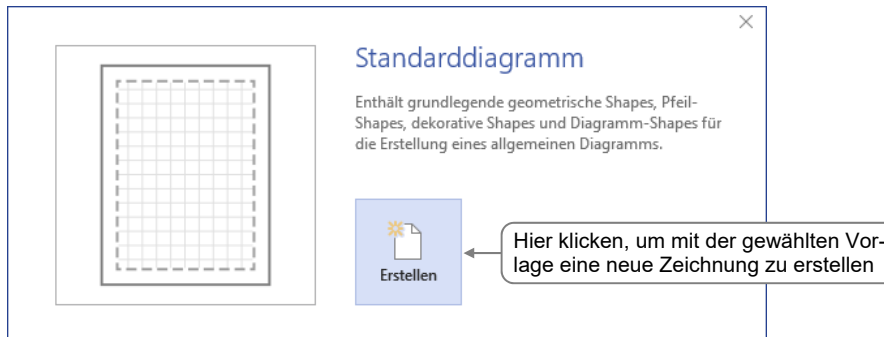

#### Neue Zeichnung mit einem Startdiagramm erstellen

Einige Vorlagen – z. B. die Vorlage *Workflowdiagramm* – bieten die Möglichkeit, eine neue Zeichnung zu erstellen, die bereits ein **Startdiagramm** enthält. Ein Startdiagramm ist ein zur Vorlage passendes Vorgabediagramm, das Sie schnell individuell anpassen können. Hierbei helfen Ihnen die unter bzw. neben dem Vorgabediagramm angezeigten nützlichen Tipps.

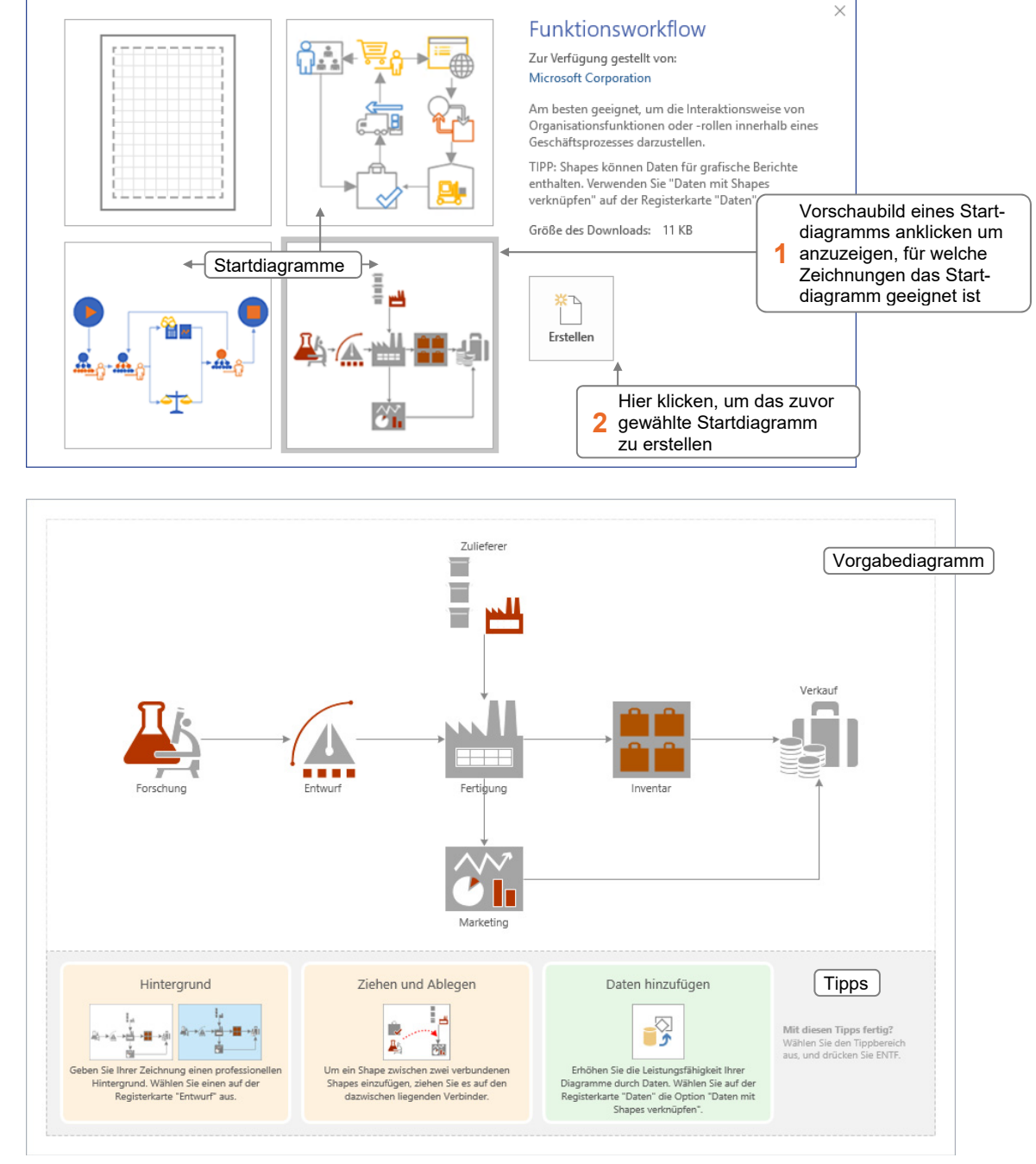

#### Klicken Sie **einmal** auf die Vorlage *Workflowdiagram*.

*Startdiagramm "Funktionsworkflow" (Vorlage "Workflowdiagramm")* 

**Plus** 

**Ergänzende Lerninhalte:** *Vorlagen in Visio 2016 Professional.pdf* 

Hier finden Sie eine Übersicht über die in Visio enthaltenen Vorlagen und die zur Verfügung stehenden Startdiagramme.

#### Zuletzt verwendete Zeichnungen öffnen

Klicken Sie auf das Register *Datei*.

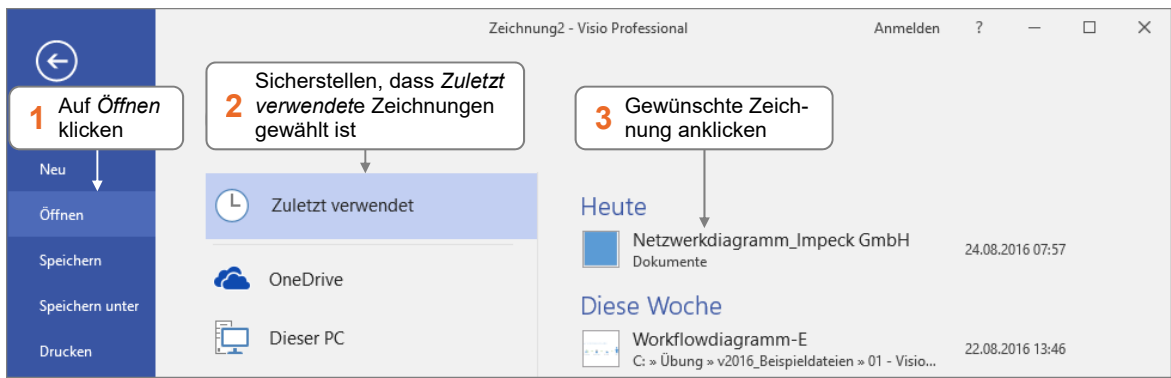

- Möchten Sie, dass eine Zeichnung in der Liste der zuletzt verwendeten Zeichnungen verbleibt, zeigen Sie mit der Maus auf den betreffenden Eintrag und klicken Sie auf  $+$  .
- Um die Fixierung eines Eintrags in der Liste wieder aufzuheben, zeigen Sie mit der Maus auf den Eintrag und klicken Sie auf  $\mathbb{F}$ .
- Über den Kontextmenüpunkt *Aus Liste entfernen* können Sie Einträge aus der Liste entfernen.
- Sie können eine der zuletzt verwendeten Zeichnungen auch öffnen, indem Sie die Zeichnung auf dem Visio-Startbildschirm im Bereich *Zuletzt verwendet*  anklicken.

#### Früher bearbeitete Zeichnungen öffnen

Falls die von Ihnen gewünschte Zeichnung nicht in der Liste der zuletzt verwendeten Zeichnungen aufgeführt wird, können Sie sie über das Dialogfenster *Öffnen* laden.

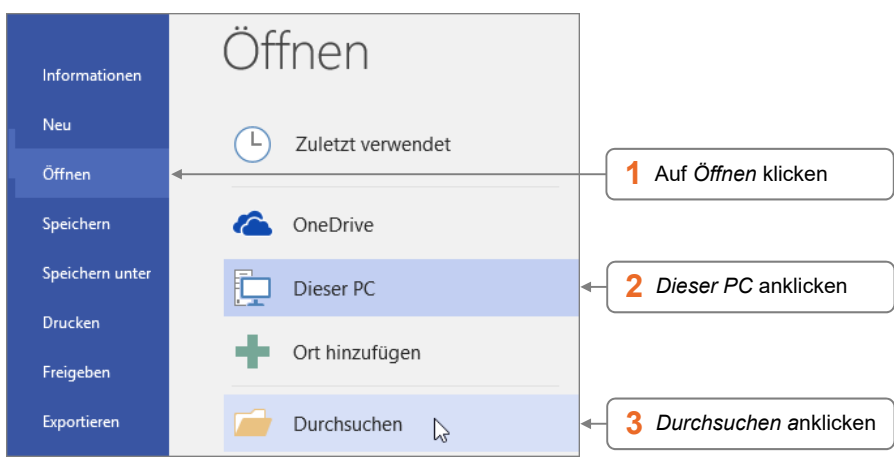

Wechseln Sie zum Register *Datei*.

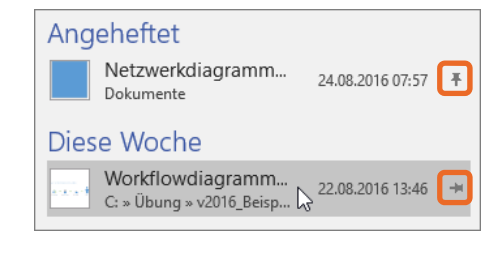

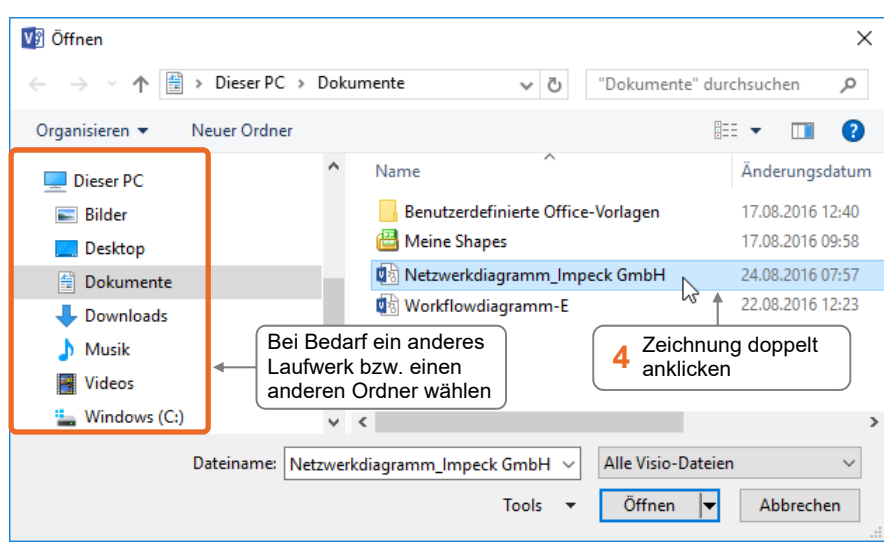

Sie können früher bearbeitete Zeichnungen auch öffnen, indem Sie auf dem Visio-Startbildschirm *Weitere Zeichnungen öffnen* anklicken.

#### Zwischen geöffneten Zeichnungen wechseln

#### Variante 1

Wechseln Sie zum Register *Ansicht*.

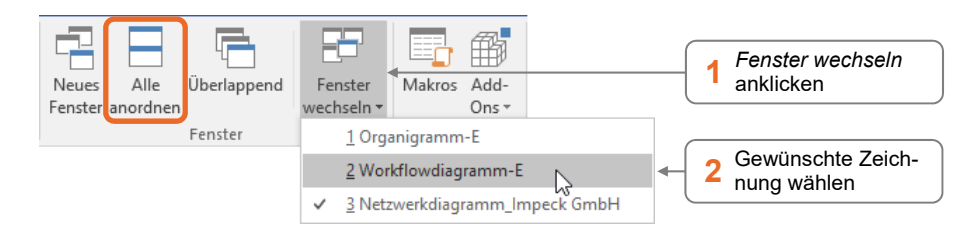

Mit *Alle anordnen* können Sie die momentan geöffneten Zeichnungen so anordnen lassen, dass sie alle im Visio-Fenster sichtbar sind.

#### Variante 2

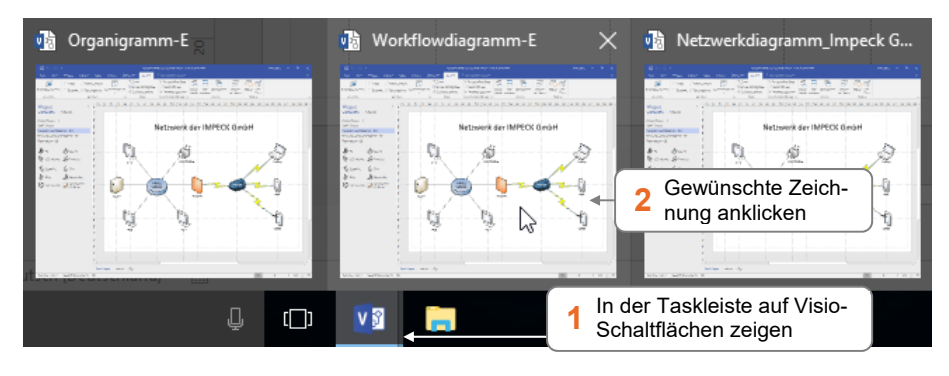

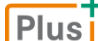

**Ergänzende Lerninhalte:** *Nützliche Tastenkombinationen.pdf* 

Hier finden Sie eine Übersicht über hilfreiche Tastenkombinationen, die Ihnen die Arbeit mit Visio erleichtern.

#### Zeichnungen erstmalig speichern

 Klicken Sie auf das Register *Datei* und wählen Sie im linken Fensterbereich *Speichern unter*. Alternativen:  $\blacksquare$  (Symbolleiste für den Schnellzugriff) oder Strg S

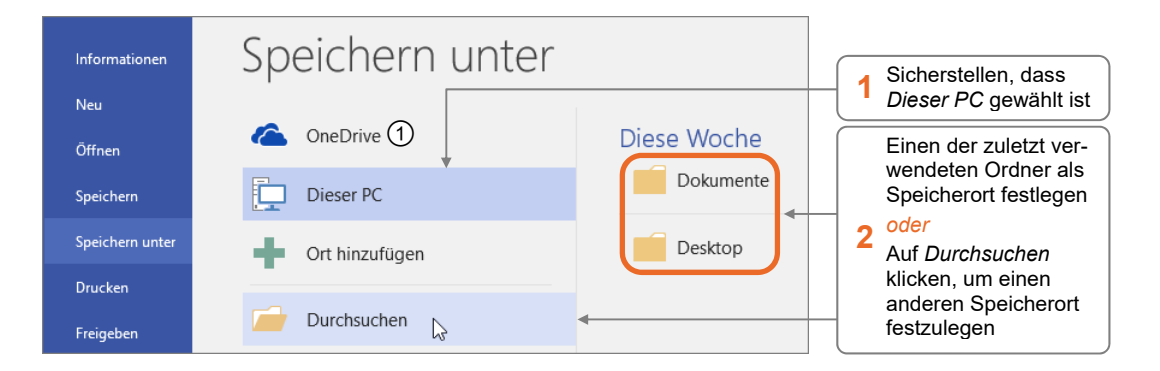

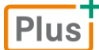

**Ergänzende Lerninhalte:** *Microsoft-Konto anlegen bzw. hinzufügen.pdf*, *Mit OneDrive auf Dateien zugreifen.pdf* 

Über *OneDrive* können Sie Ihre Zeichnungen im Internet beim Microsoft-Onlinedienst **OneDrive** speichern. Welche Voraussetzungen hierfür nötig sind, wird in den oben angegebenen BuchPlus-Dokumenten erläutert.

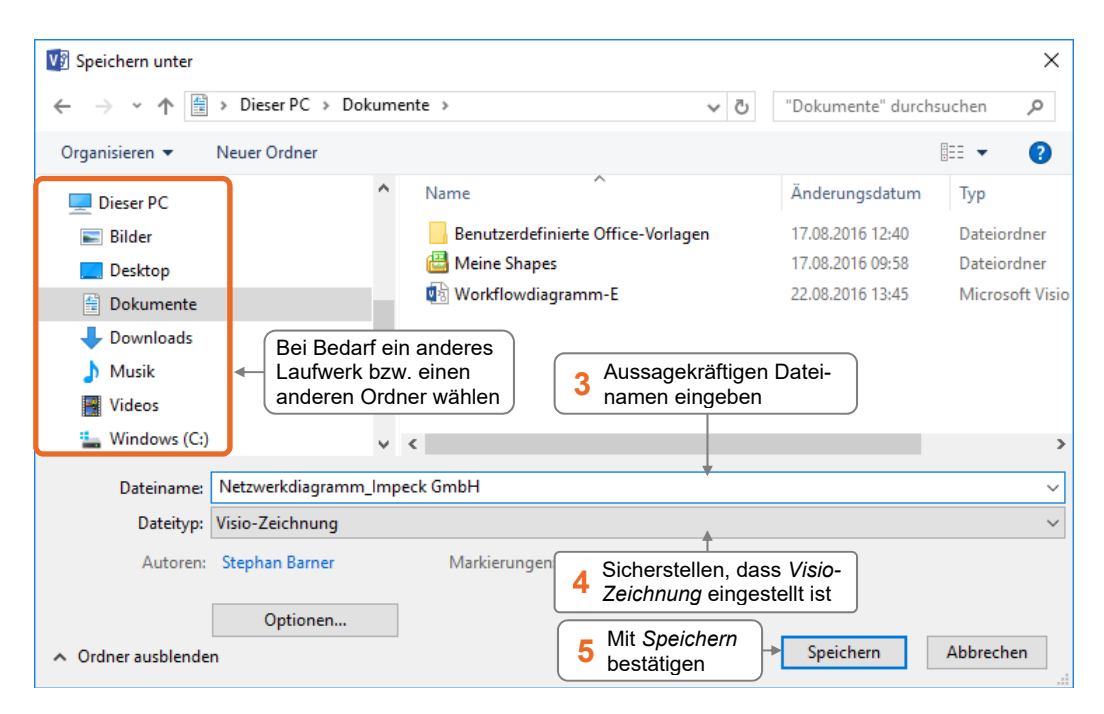

- Der Dateiname kann 255 Zeichen lang sein und darf folgende Zeichen nicht enthalten:  $/ \backslash :$ \*?,, | <>
- Haben Sie einen Dateinamen vergeben, der bereits für eine andere Zeichnung verwendet wurde, wird ein Hinweis eingeblendet. Wenn Sie die bestehende Zeichnung **nicht überschreiben** möchten, klicken Sie auf *Nein*.

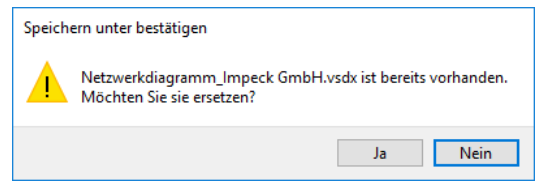

#### Geänderte Zeichnungen speichern

So speichern Sie Änderungen, die Sie an einer bereits gespeicherten Zeichnung vorgenommen haben:

Klicken Sie in der Symbolleiste für den Schnellzugriff auf  $\Box$  oder drücken Sie [Strg] [S].

Die ursprüngliche Version der Zeichnung wird durch die aktuelle Version ersetzt.

#### Zeichnungen unter neuem Namen speichern

Manchmal soll eine Zeichnung sowohl in ihrer bisherigen als auch in ihrer überarbeiteten Fassung erhalten bleiben. Speichern Sie hierzu die geänderte Version unter einem neuen Namen.

- Klicken Sie auf das Register *Datei* und wählen Sie im linken Fensterbereich *Speichern unter*.
- Stellen Sie sicher, dass im mittleren Fensterbereich *Dieser PC* gewählt ist, und klicken Sie auf *Durchsuchen*.
- Vergeben Sie im Dialogfenster *Speichern unter* im Feld *Dateiname* einen anderen Namen für die Zeichnung.
- Ändern Sie bei Bedarf den Speicherort und bestätigen Sie mit *Speichern.*

Mit <sup>[12]</sup> können Sie direkt das Dialogfenster Speichern unter öffnen, ohne zuvor die Backstage-Ansicht einzublenden.

#### Zeichnungen schließen

Klicken Sie am oberen rechten Rand des Visio-Fensters auf  $\mathbb{R}^{\times}$ 

Wurde die Zeichnung seit der letzten Änderung nicht mehr gespeichert, können Sie die aktuelle Version auf Rückfrage speichern.

 $\Box$ 

## 1.4 Visio-Bildschirmelemente

#### Visio-Fenster im Überblick

Die im Fenster *Shapes* angezeigten Schablonen sowie die vorhandenen Seitenlayouteinstellungen (z. B. Zeichenblattgröße und -ausrichtung) hängen von der zuvor gewählten Vorlage ab.

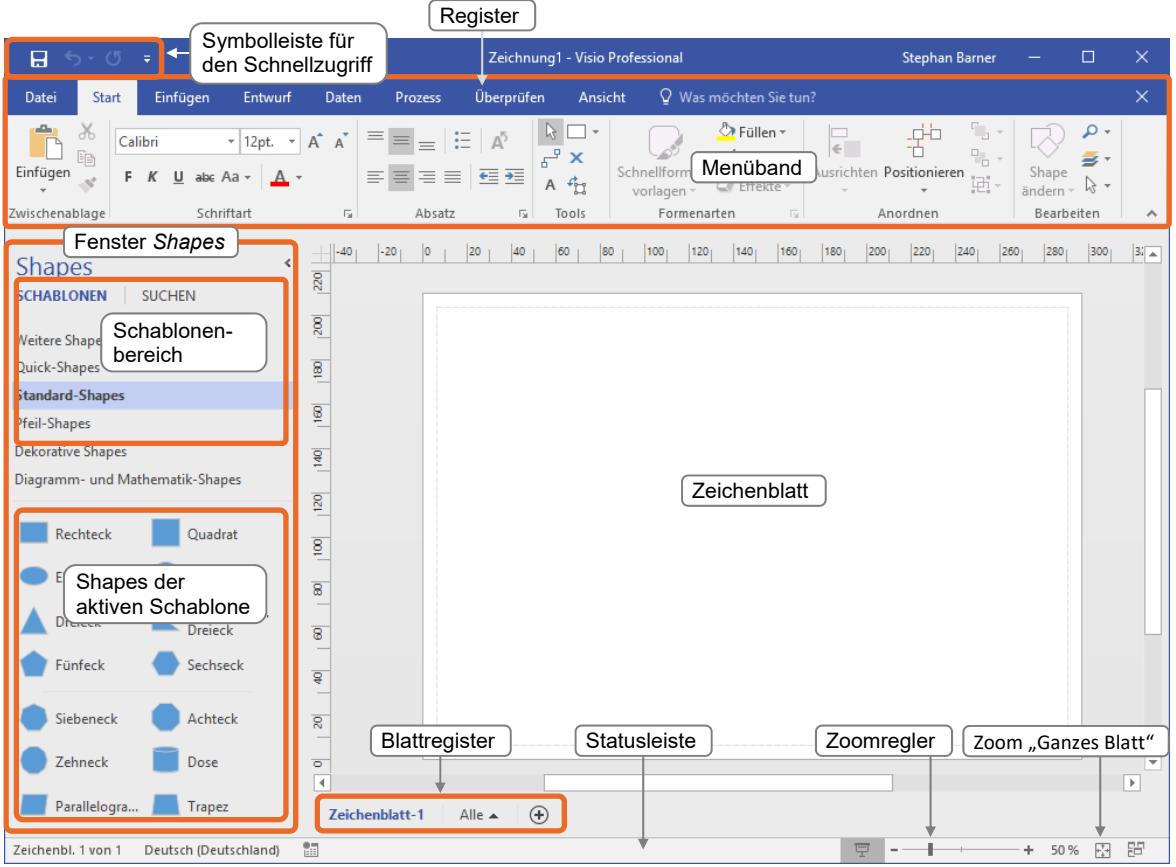

*Neue Zeichnung im Visio-Fenster (Vorlage "Standarddiagramm")* 

Falls das Menüband nicht vollständig angezeigt wird, klicken Sie auf ein beliebiges Register und anschließend auf die am rechten Rand des Menübands angezeigte Schaltfläche <sup>14</sup>.

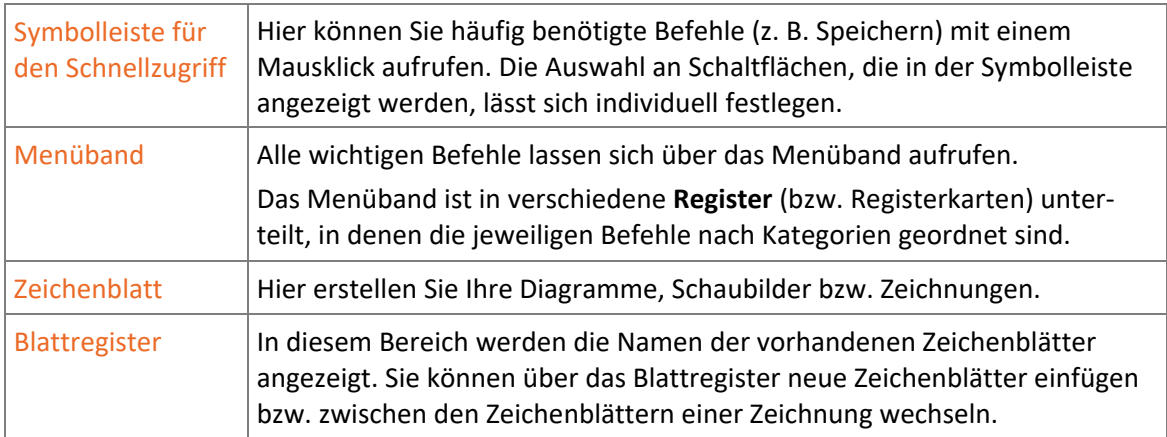

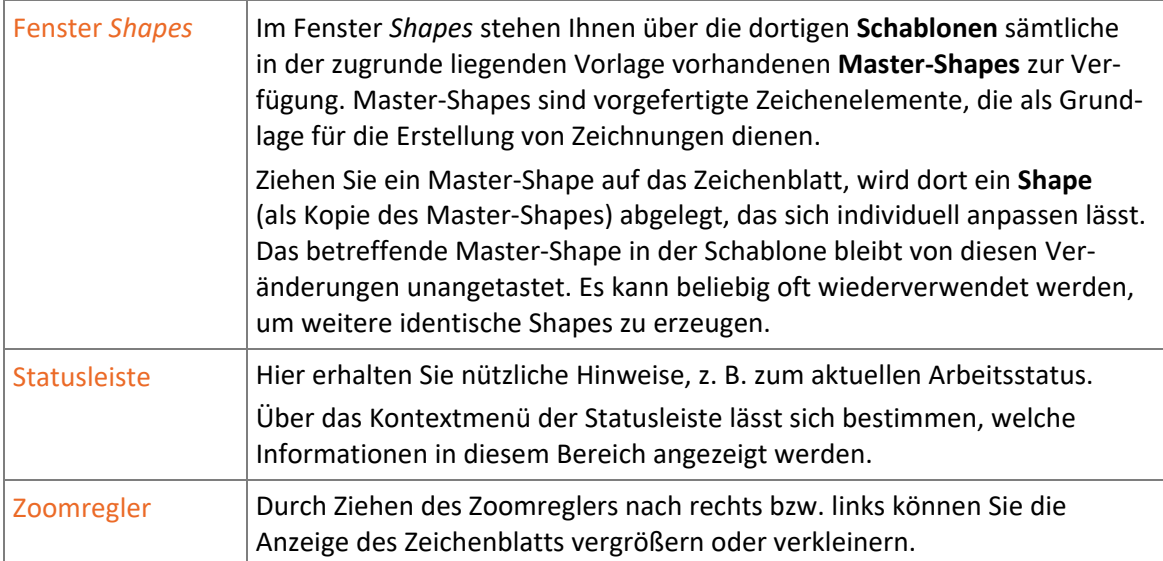

#### Menüband verwenden

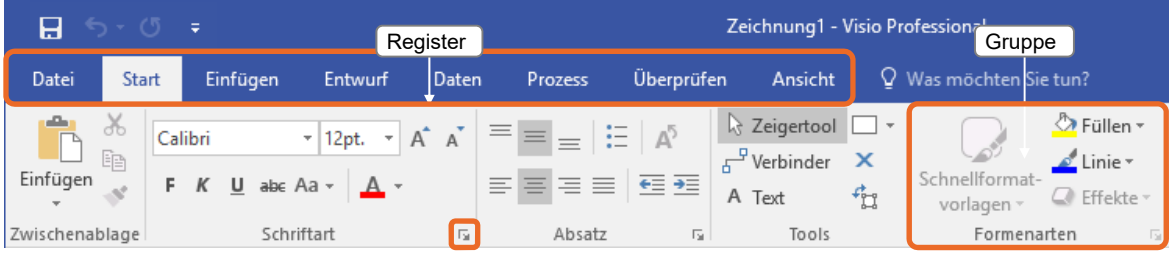

- Die in den Registern enthaltenen Befehle sind in **Gruppen** zusammengefasst. Einige Gruppen besitzen die Schaltfläche E, mit der Sie Zugang zu weiteren Befehlen erhalten.
- Klicken Sie auf das Register *Datei*, wird die **Backstage-Ansicht** geöffnet. Hier stehen grundlegende Befehle zum Erstellen, Speichern oder Drucken von Zeichnungen bereit. Um die Backstage-Ansicht wieder zu verlassen, klicken Sie am oberen linken Fensterrand auf oder drücken Sie [Esc].
- Abhängig von der Größe des Visio-Fensters werden Gruppen als Schaltflächen angezeigt:

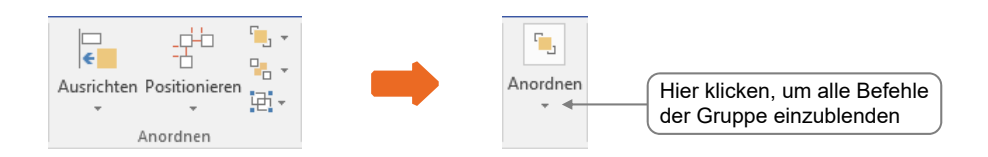

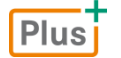

#### **Ergänzende Lerninhalte:** *Visio mit Gesten steuern.pdf*

Wie Sie Visio auf einem Gerät mit Touchscreen (z. B. einem Tablet-PC) mit den Fingern bedienen, erfahren Sie im oben angegebenen BuchPlus-Dokument.

#### Feld *Was möchten Sie tun?* nutzen

Mithilfe des Feldes *Was möchten Sie tun?*, das sich rechts neben den Registern des Menübands befindet, erhalten Sie Unterstützung rund um die Bedienung von Visio.

 $\Omega$  Was möchten Sie tun?

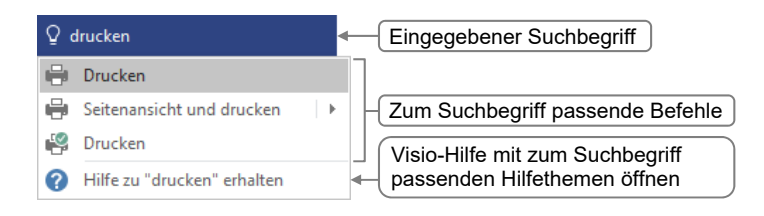

#### Nach einem bestimmten Befehl suchen

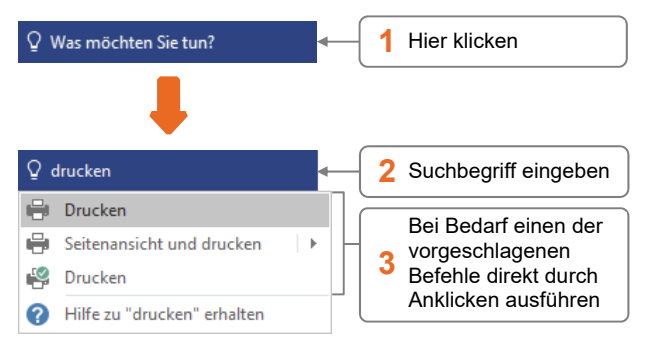

#### Visio-Hilfefenster öffnen und bedienen

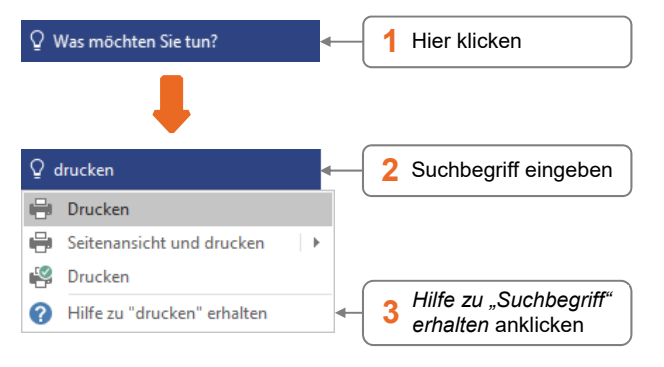